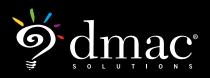

## www.dmac-solutions.net

1.866.988.6777 support@dmac-solutions.net

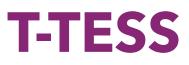

## **Teachers**

- Login in to DMAC using your assigned teacher's credentials
- Complete the GSPD section of T-TESS
  - 1. Data analysis (make several selections in each column)
  - 2. Professional Goals (create at least two goals)
  - 3. Submit
- How does completing Goal Settings and Professional Development Part 3 save your teachers time at the beginning of the next school year?

## **Administrators**

- Login as DMACISD Admin to complete the following tasks
- Complete an Informal Walkthrough using the DMAC Informal Walkthrough tool (don't use Formworks or Upload)
  - » Choose Subject and Grade Level matching teaching assignment
  - » Choose Announced or Count in Final Observation at your discretion
  - » Enter scripting for at least 4 dimensions (any domain)
  - » Rate at least 4 dimensions
  - » Publish Walkthrough
- Complete an Observation
  - » Choose Subject and Grade Level matching teaching assignment
  - » Select Announced and Count in Final Observation
  - » What differences are there between the Walkthrough and Observation forms?
  - » Complete ratings for Observation
  - » Publish Observation
- Complete Final Observation
  - » Choose Subject and Grade Level matching teaching assignment
  - » Using data collected in the two activities above, complete the Final Observation Ratings sheet providing a rating in all dimensions
  - » From the drop down, select an Overall Rating
  - » Enter the Post Conference Section of the form and identify a Reinforcement and a Refinement Area
  - » Publish Final Observation
- Go to the Reports Menu and Select Teacher Summary. Enter a date range. Select Maberly Acevedo from the Elementary and Print.

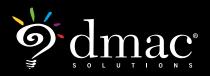

## www.dmac-solutions.net

1.866.988.6777 support@dmac-solutions.net

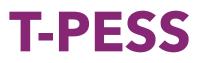

(Each specialist will login as a principal and group will walk them through the steps.)

- Complete Self Assessment
  - » Complete all 5 standards and all indicators moving right to left
- Goal Setting
  - » Complete beginning of year
    - Submit
  - » Look at Mid Year/Evidence/End of Year
    - Compare to T-TESS
- Log in as Admin
  - » PD Plan
    - Set BOY Conference
    - Mid Year Progress and Evidence
- Consolidated Assessment Rubric
  - » Import/copy self assessment rubric
  - » Make changes and save
- PD Plan
  - » End of Year Conference
- Summary Rating Form